## EEP-Modell V70NWK2 ab Version 7 Bodentextur 27 Felswände und Steine

Diese Modellbeschreibung des ersten Sets liegt auch den folgenden Modellreihen bei. Die Sets unterscheiden sich nur durch die verwendete Textur und den Modellnamen. Ersetzen Sie bitte gedanklich den Namensteil Felsen027 und die dargestellte Textur auf den Bildern durch die des von Ihnen erworbenen Sets. Den EEP-Usern mit mehreren Sets bleiben so die fast gleichen Beschreibungen erspart.

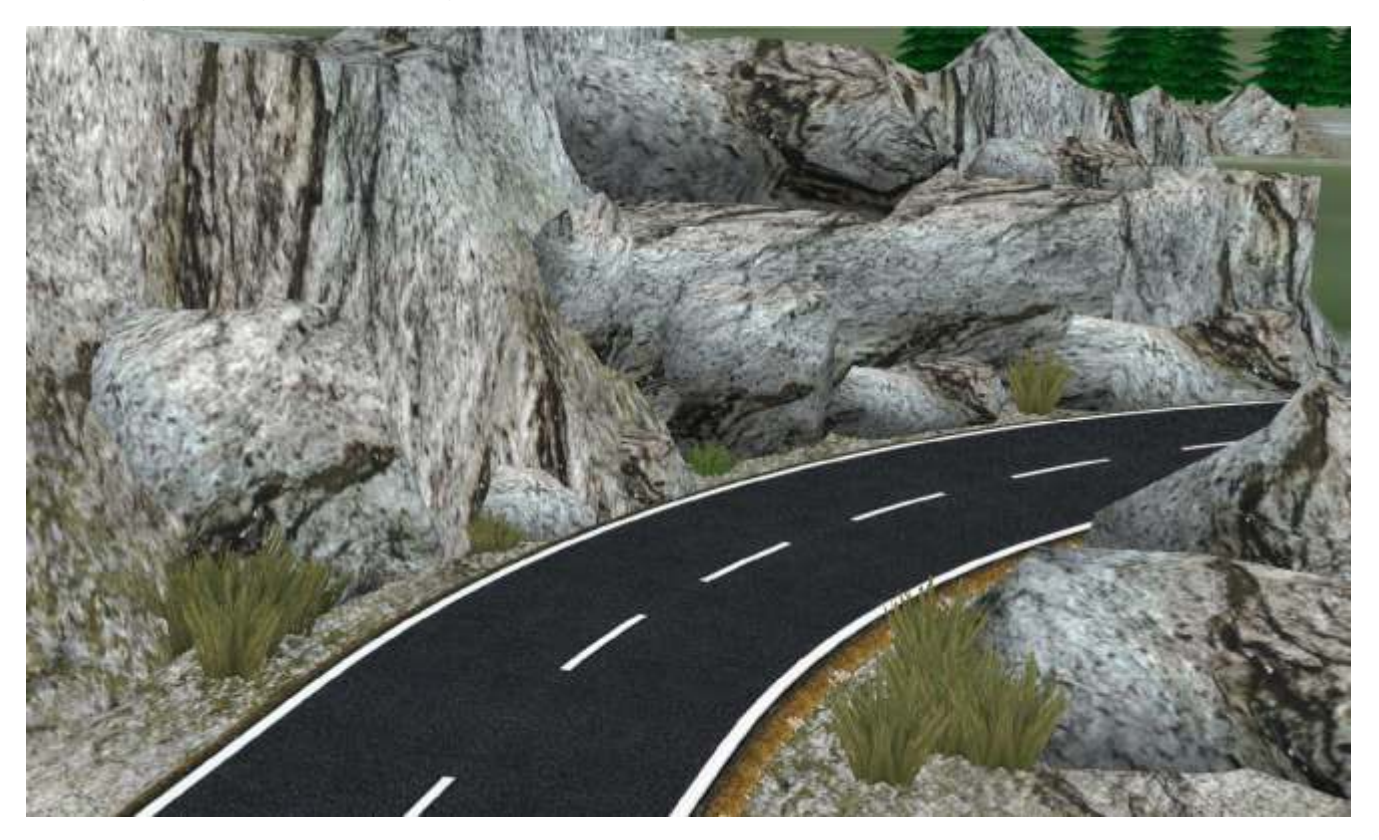

Das Set besteht aus 16 Modellen passend zur Bodentextur Felsen 027 ab EEP7. Damit lassen sich senkrechte Felswände und abwechslungsreiche Gesteinformationen konstruieren. Einige der Bauteile lassen sich unter Beachtung einer entsprechenden Rasterdichte nahtlos mit der Anlagenoberfläche kombinieren.

## **Inhalt:**

16 Modelle, die Demoanlage Felsen027\_WK2 unter Anlagen/Demo und diese Modellbeschreibung unter Resourcen/Doc. Die Modelle werden unter Landschaftschaftselemente / Terra / Berge installiert.

## **Rasterdichte in Anlagen**

Für die ersten Felslandschaften empfehle ich mit einer neuen Anlage und der Rasterdichte 200 Knoten pro Kilometer, zu beginnen. Bei dieser Größe passen die Felsenteile ohne Skalieren in die Bodenkachel von 5m x 5m. Weitere Kombinationen wären:

Rasterdichte 200 = Bodenkachel 5m x 5m Modellskalierung = 1 Rasterdichte 125 = Bodenkachel 8m x 8m Modellskalierung = 1,6 Rasterdichte 100 = Bodenkachel 10m x 10m Modellskalierung =  $2$ 

Formel 1: 1000m Anlage geteilt durch Rasterdichte gleich Bodenkachelgröße (1000/8=125) Formel 2: Bodenkachelgröße geteilt durch 5 gleich Modellskalierungswert (10/5=2)

## **Einbautipps**

Die EEP-Funktion "Ausblenden von kameranahen Objekten" sollte deaktiviert sein.

Lassen Sie uns gemeinsam eine kleine Felslandschaft bauen. Wir erzeugen eine Anlage mit 200 Knoten Rasterdichte und setzen das Modell *Felsen27\_1\_Mi\_No* (Felsen27\_1\_Mitte\_Nord) auf die Koordinaten Pos.  $X = 0$  und  $Y = 0$ .

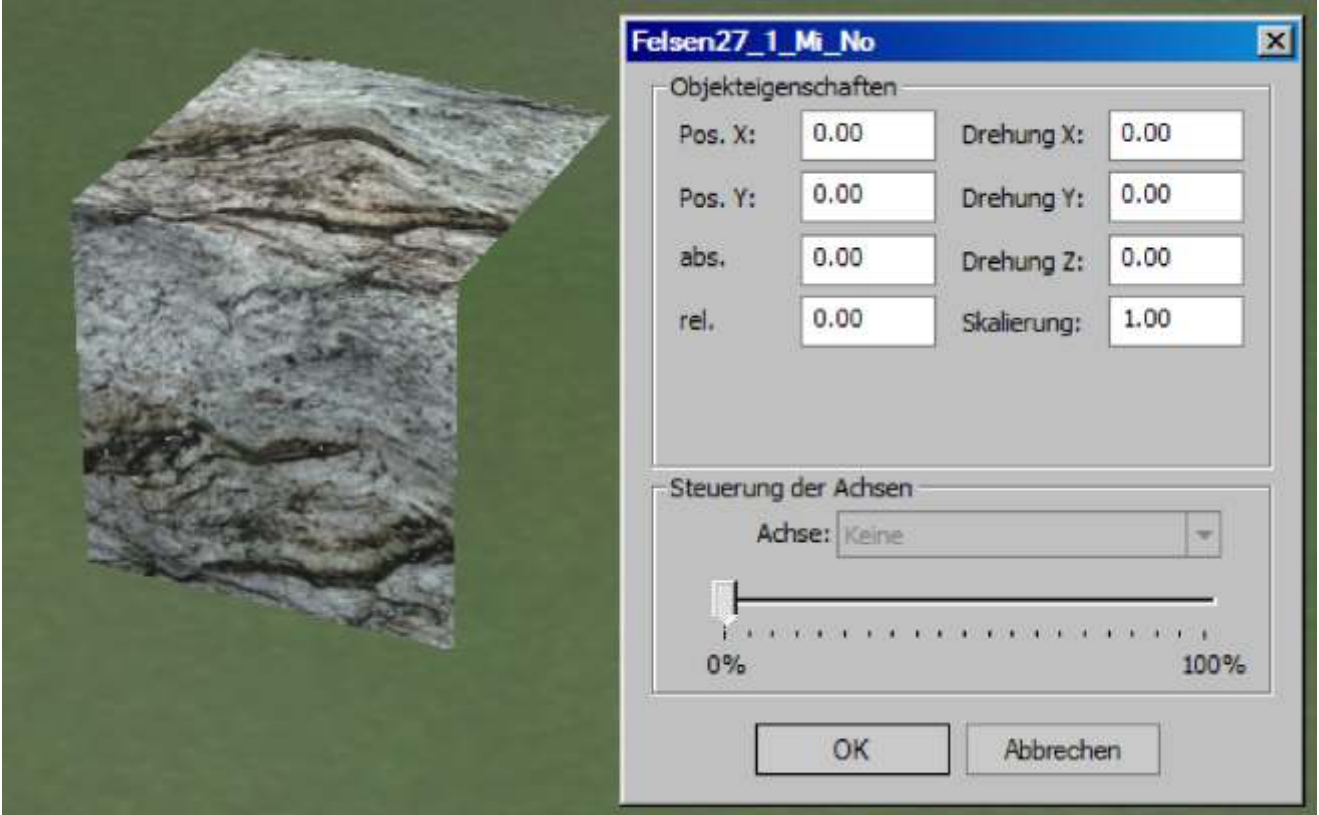

Ein gleiches Felsteil kommt auf die Koordinaten X = 5 und Y = 0. Als nächstes folgten die Modelle *Felsen27\_1\_Li\_No* (Felsen27\_1\_Links\_Nord) auf X = 0 Y = 0 und *Felsen27\_1\_Re\_No* (Felsen27\_1\_Rechts\_Nord) auf  $X = 10$  Y = 0.

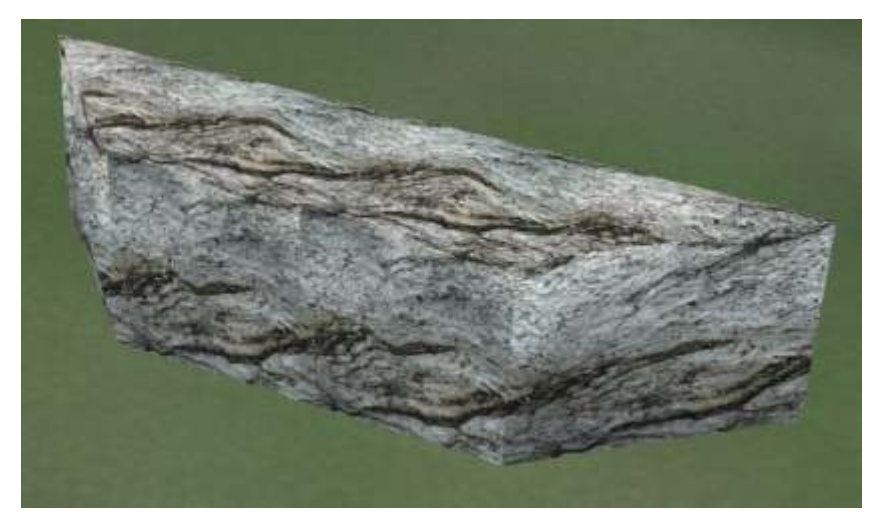

So sollte die kleine Felswand jetzt aussehen.

Wir rufen die Oberflächengestaltung im 2D-Editor auf, stellen für "Berge konstruieren" die Höhe mit 5 Meter ein und zeichnen eine Erhebung oberhalb der Felsteile wie unten im Bild.

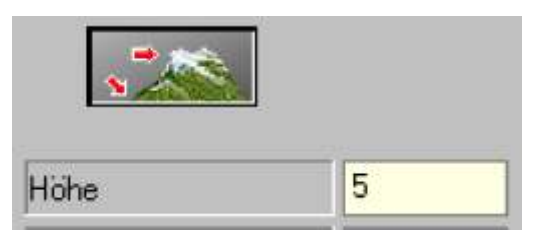

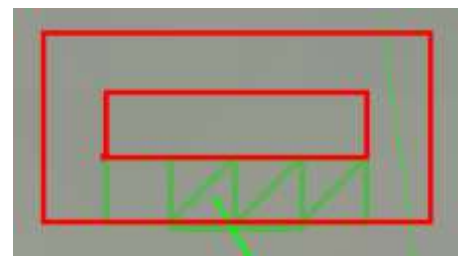

Wir sprühen die Anlagenoberfläche mit der Sprühtextur Felsen027 ein.

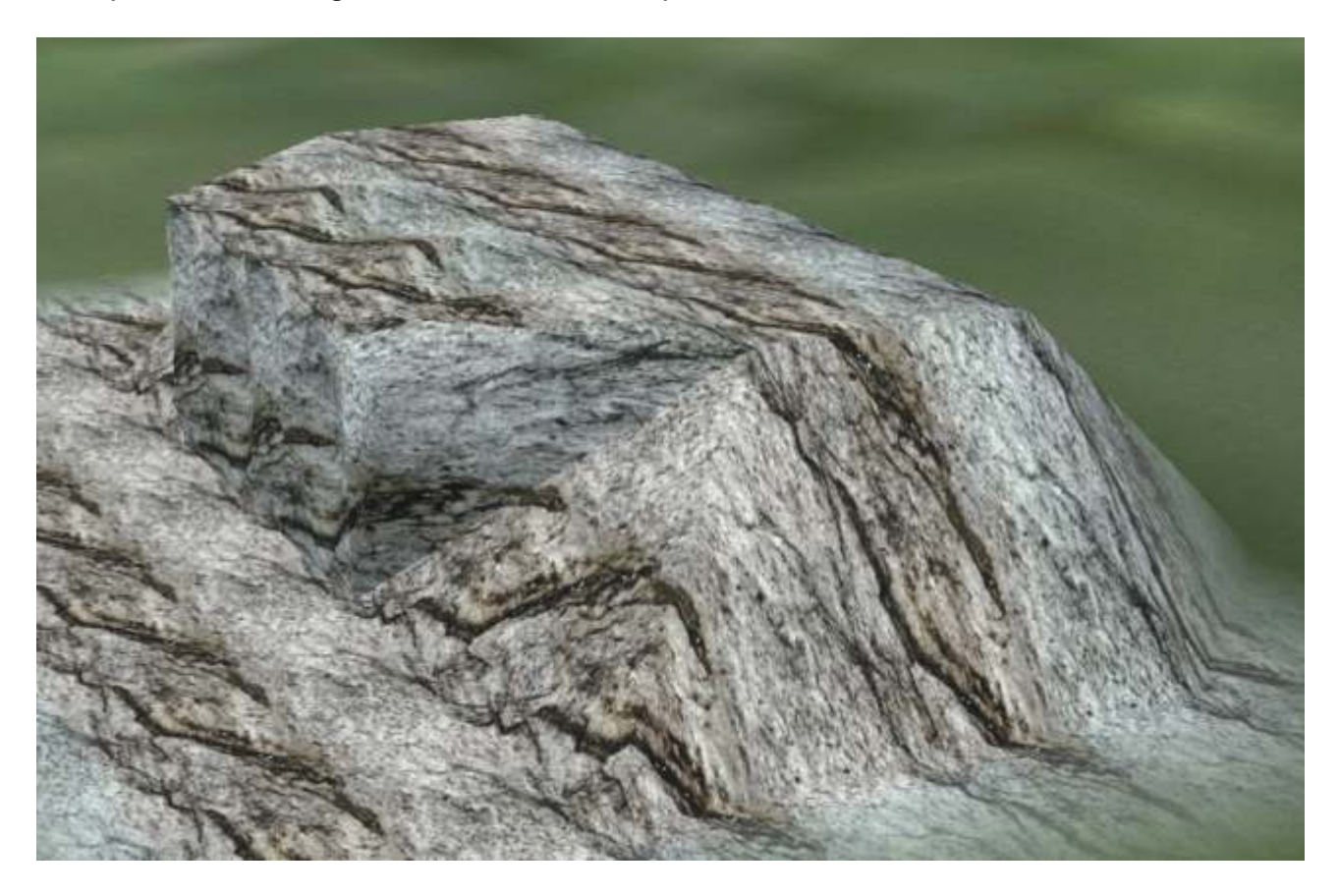

Jetzt ist zu sehen, dass die Struktur des Felsens bei den Modellen und der Bodentextur gleich verläuft.

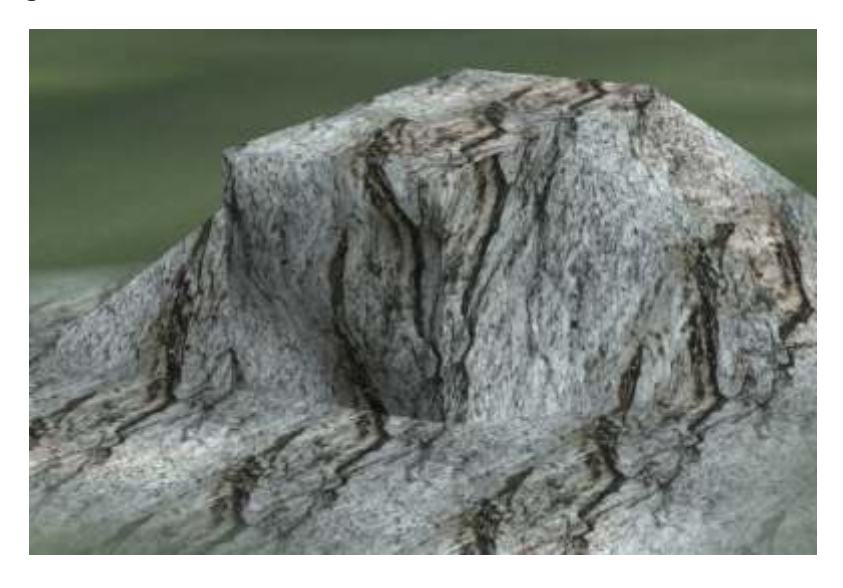

Das Kürzel *No* (Nord) im Modellnamen soll die Ausrichtung des Modells in Blickrichtung Norden verdeutlichen. Die Modellteile mit *Os* für Ost sehen eingebaut wie im Bild rechts aus.

Für die Himmelsrichtung Süd werden die Felsenteile "Nord" in der Höhe um 2,5 m versetzt. Dann passen sie wieder zur Bodentextur. Für West wird das Modell "Nord" verwendet.

Zurück zu unserem gemeinsamen Bauvorhaben. Wir setzen die gleichen Modelle noch einmal an die bekanten Koordinaten, aber um 5 Meter nach oben versetzt. Auch unseren Erhebung im Gelände erhöhen wir auf 10 Meter. Die geraden Kanten der Modellteile sind für den exakten Einbau wichtig, wirken jedoch oft zu gleichmäßig. Hier kommt das Bauteil *Felsen27\_0\_5x5\_ Verlauf* zum Einsatz. Wir setzen das Modell vor der Felswand ein. Aber möglichst nicht auf eine schon mit Felsen027 gesprühte Fläche. Das Modell liegt flach auf der Anlage und "tarnt" sich mit einem Verlaufrand. Mit der Drehung in der X-Achsen um 90 Grad und der Skalierung auf 1.7 richten wir das Bauteil auf und schieben es im 3D-Editor an oder sogar etwas in die vorhandene Felswand. Schon wirkt die senkrechte Wand aufgelockert. Mit den Modellen *Felsen27\_2\_5x5, Felsen27\_3\_5x5* bringen wir durch drehen, skalieren und absenken noch mehr "Leben" in die Felsformation. Diese beiden Bauteile und das Modell *Felsen27\_0\_5x5* passen auch genau in das Bodenraster von 5m x 5m. Sehr gut lassen sich mit der Sprühtextur geschaffene Tunneldurchbrüche "verkleiden".

Die Felsen mit "**Solo**" im Modellnamen sind rundum geschlossen und können über alle Achsen gedreht eingebaut werden. Der modelleigene Nullpunkt liegt immer in einer Außenecke des Modells. Das ist praktisch für den Einbau analog zu den Bodenkoordinaten. Bei einer Drehung um die horizontale Achsen kann es jedoch vorkommen, dass das Modell unter der Anlagenoberfläche verschwindet und im 3D-Editor nicht mehr sichtbar ist. Den letzen Schritt rückgängig machen und das Modell vor der Drehung anheben, löst dieses Problem.

Noch ein weiterer Tipp: Man stellt die Rasterweite im 2D-Editor auf die Hälfte der Größe der Bodenkacheln ein. Also 2,5 Meter bei Anlagen mit 200 Knoten oder 4 Meter bei 125 Knoten. Die einzelnen Felsbauteile rasten jetzt genau ein.

Die beschriebenen und die restlichen Modelle sind in der mitgelieferten Demoanlage verbaut und können über gespeicherte Kamerapositionen betrachtet werden.

Vielen Dank für das Interesse an meinen Modellen.

Mit freundlichen Grüßen

Wolfgang Kestner (WK2) www.eepmodelle.de